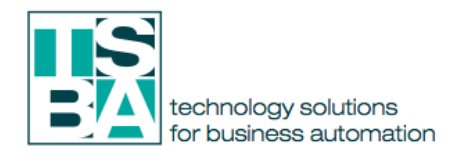

# **Manufacturing Management Module**

Manufacturing is a process of converting raw materials or components into finished goods or products. For a company which handle large quantity of manufacturing products have to track every manufacturing orders efficiently. The Manufacturing Module in Odoo help you to handle the complexity of Production, Manage Bills of Materials, Plan Manufacturing Orders, and Track Work Orders etc. Manufacturing module is one of the basic application in Odoo. You have to install 'Manufacturing' app from Odoo Apps to avail this module on your ERP. Since the Manufacturing module is highly integrated with Inventory Management, you can keep your inventory automatically updated with each manufacturing process.

Following features make Odoo manufacturing module an efficient one.

# **• Manage**

Manufacturing orders

Manage your products into assembly lines or manual assembly.

Work orders

Launch production of items needed in the final assembly of your products. Repair orders

Manage repairs of items under warranty or as a service.

# **• Schedule & plan**

Plan manufacturing

 Get a clear view on your whole planning and easily reschedule manufacturing. Organize work orders

Have access to all available resources and plan ahead with your production. Manage Bill of Materials

Keep track of availability of items in stock and production time.

WorkCentre Capacity

MRP II scheduler using capacities and schedules of WorkCentre.

# **• Define Flexible Master Data**

Create multi-level Bills of Materials

 Set a Bill of Materials within another in order to manufacture components of a product in another Bill of Materials.

Optional routing

Create new routings for work orders in order to sequence your production depending on the routing used.

Version changes

Allow your products to evolve and add configurable options when creating orders. Phantom of Bill of Materials

Create phantom BoM to manufacture and sell products in kits or to build replacement parts.

#### **• Quality**

Control Points

Automatically trigger quality checks for the manufacturing department.

Quality Checks

Deploy your statistical process control easily with checks.

Quality Alerts

Organize your work using the Kanban view of quality alerts.

#### **Business Intelligence**

Get detailed analysis report on your production line, analyze the performance of your work centers and production, plan alternative production strategies etc. are some of the qualitative measures Odoo BI engine can suggest to you in manufacturing module.

#### **System Users**

By default there are two types of user in manufacturing modules.

**Manager**: He is the one who manages everything, including Crete BOM, Work Order, Routing procedure etc.

**User**: Generally he can create a manufacturing order and process it. But manager can grant more permission to this user if needed

#### **Manufacturing Order Management**

Save Discard

Check availability Produce Cancel Scrap Environment

MO/00008

[E-COM11] Mouse, Optical

.<br>Apple Wireless Kevl

**CARD** Graphics Card

Quantity To<br>Produce<br>Bill of Material

1.000 Unit(s) Undate

There are two ways we can produce a product with Odoo manufacturing App. We can create a manufacturing order with simple default stages and complete the production. Or we can customize our work order by setting up work center and routing mechanisms.

 $10/07/2020$  14:59:21  $\longrightarrow$ 

 $-12$ 

 $0.000$ 

 $0.000$ 

# **Manufacturing >** Manufacturing<br>Manufacturing Orders / MO/00008

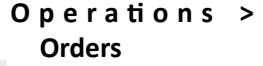

 $7/7$   $\sqrt{2}$ 

 $ogress$   $\gt$  D

- Choose a product from list (or you may create new one)
- Choose Bill of Material
- Finished product tab will show you the number of finished products.
- Consumed Material tab will display the material consumed for the production
- Click "Check availability" to see the availability of raw materials in inventory.

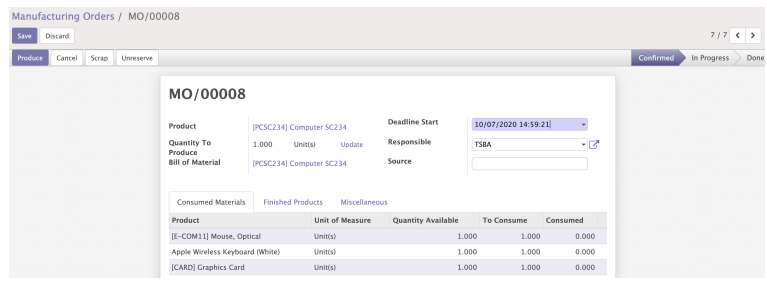

- Once the product Quantity are Available to product the final product.
- Click on **Produce** button to start the production.

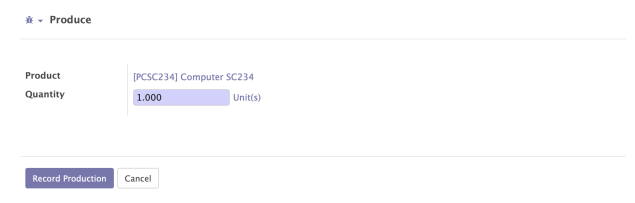

• And click on **Record Production** to start the process of manufacturing.

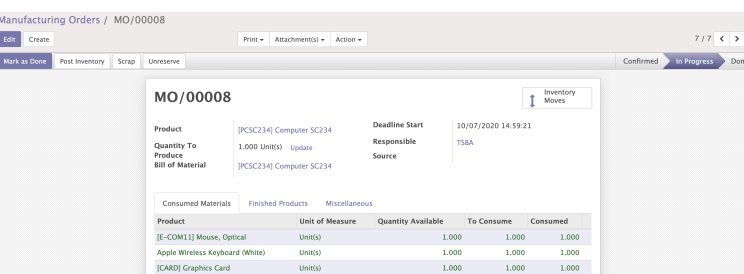

- Then click on **Mark as Done** to finalize the process.
- To view the Stock Moves click on **Inventory Moves** smart button.

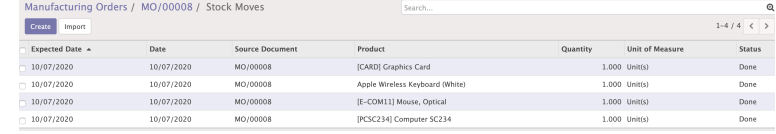

## **Create a Manufacturing Order (Advanced Method)**

Comparing to simple method, advanced method provide each company to configure more detailed manufacturing process such as setting up Work Centers, Routing, Work Order management etc.

To enable this feature: Manufacturing > Settings > Manufacturing Order

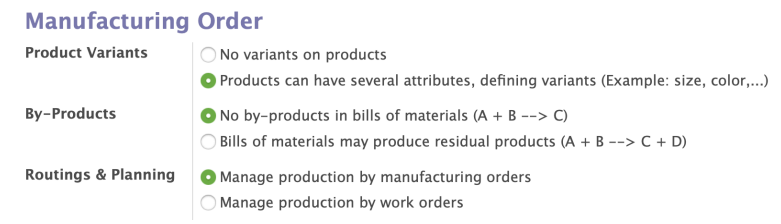

#### **Enable 'Manage Production By Work Orders'**

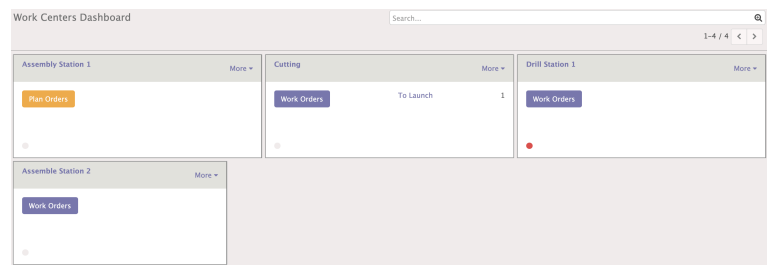

This will enable new menu in dashboard to manage Work Center, Routing and Work Order.

#### **Manufacturing > Operations > Manufacturing Order > Create**

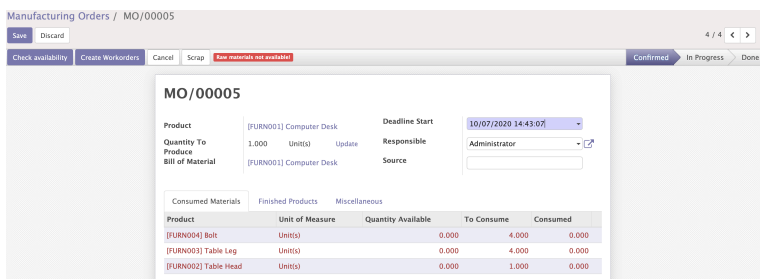

- Fill the fields same as before.
- Select a 'Routing' mechanism, this will be automatically filled once you choose theBoM.

The Status bar will give you a new option **Create Work Order**, Click it to create the work order according to your routing plan.

Unlike in simple method now you just created a Work Order, the production process has not started yet.

#### **Manage Production**

• Open a manufacturing order and Click "Work Order" button in the form.

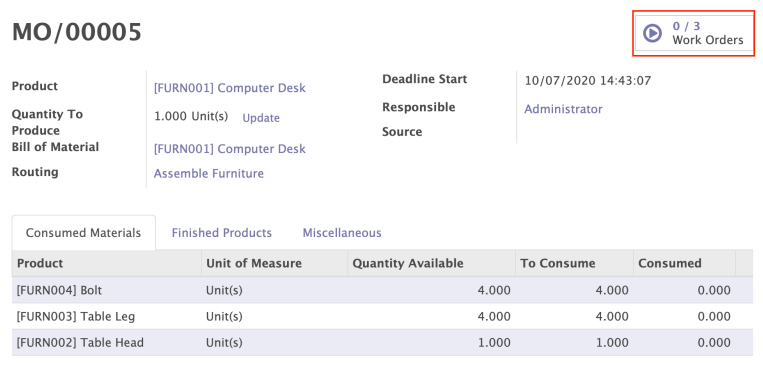

• You will see all the work orders listed there with their status.

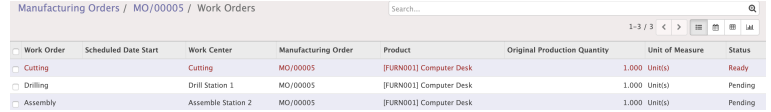

• Select the Tasks from Work Order one by one and complete it.

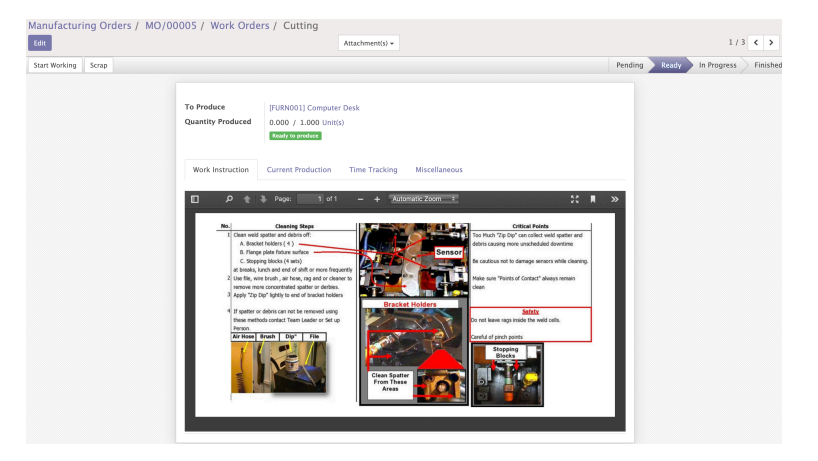

- Use 'Pause', 'Block', 'Done' Buttons to control the progress of Task.
- Done means the Task is completed or the Task Status changes to Finished and you can automatically move to next Task in the Work Order.

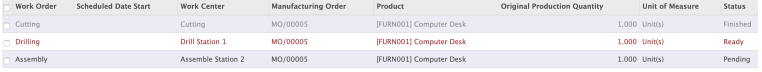

- Complete all the processes in the Work Order.
- Once you complete all the process in Work order then you can add the product into the inventory.

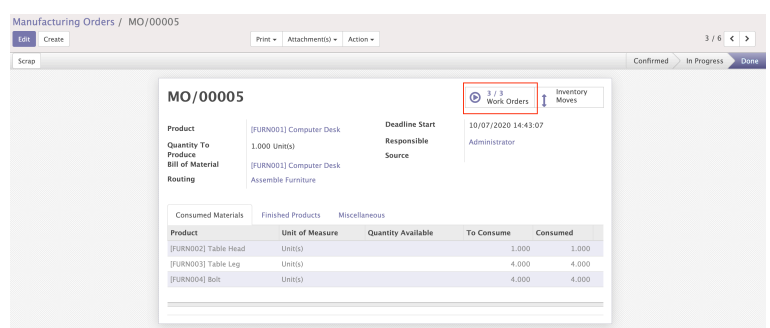

• Then you can finalized the Manufacturing Order by marking as Done to complete the production.

#### **Bill of Materials**

BoM is the basic building block of any manufacturing process. It is the list of raw material needed to produce a product. So while creating a manufacturing order for a particular product we need to select corresponding BoM from the list. BoM will help us to create the inventory updated during manufacturing process. So before creating BoM we first need to add the Raw material to our product list in inventory.

#### **Manufacturing > Master Data > Bill of Materials**

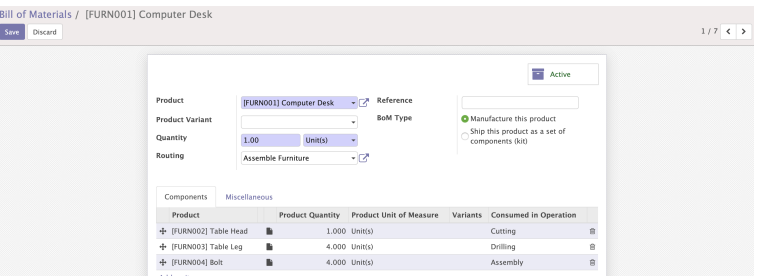

- Select a product from list.
- Go to Settings > Manufacturing Order > Product variant option to enable select product variant option. (In case you produce a product Variant)
- **Reference** field is used to distinguish Different BoM for same product.
- Click **Add an Item** field and add the raw materials for your product.
- "Routing", field is used to specify the WorkCentre routing of manufacturing process.
- Under the **Miscellaneous** tab in BoM, **Sequence** defines the order in which your BoMs will be selected for production orders, with lower numbers having higher priority.

#### **Work center**

As the name indicates, it is the Physical place in your firm where different manufacturing processes are done. You can create you work center details with all its performance indices. Later you can use this data to analyze the efficiency and other details of each work center.

#### **Manufacturing - Master Data > Work Centers**

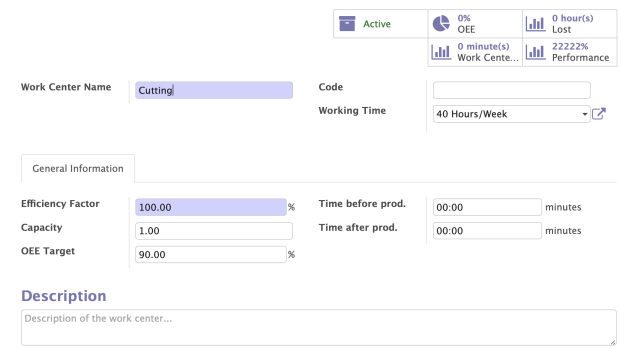

- Add all the necessary information including the process done here and the performance factors etc. in field
- Click <**Save**> and mark <**Active**> to make it available for use.

#### **Routings**

Each product have its own routes. Manufacturing process is not a single step process it may contain many Work Centers and each work centers have its own processes and process time. From this menu, we can set the order or route of each manufacturing. It's purely depends on the manufacturing company process. Some company has same type of manufacturing process. Then we create one routing. Some company has different manufacturing process for different products. Then we create each multiple routing.

## **Manufacturing > Master Data > Routings**

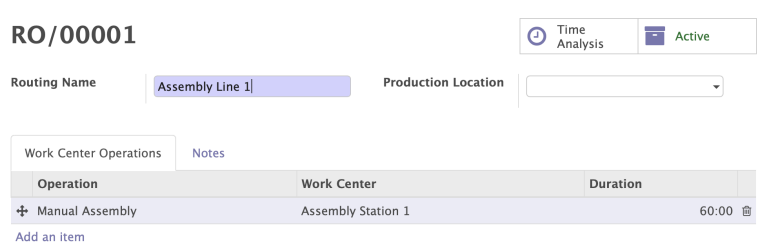

• Give Routing a **Name** 

- Click **Add an Item** to add the work centers included in this route
- Click <**Save**> and <**Mark Active**>

#### **Work Order**

Once you have created and confirmed Manufacturing Order with a specific Rout. All the processes in the Rout are listed as work orders. So in order to complete a production, we must complete all the associated processes in work order. We can access Work Order related to a Manufacturing Order, either from Manufacture Order form or directly from Manufacturing > Operations > Work Orders

#### **Scrap**

One of the most useful features of Odoo is that you can create Scrap at any stage of production line. You can always see a Scrap button almost all the stages of the production line. Click this button to create instant scrap entry in inventory. You can create fresh scrap entry from **Manufacturing > Operations > Scrap > Create** 

Or you can make a quick entry by clicking on Scrap button available on almost all forms of production.

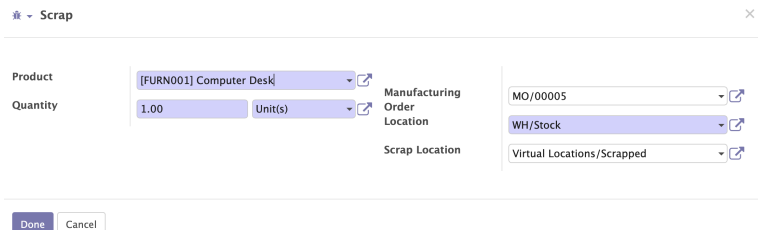

Fill the fields and Click "Done". It will automatically inserted into the inventory.

#### **Unbuild Orders**

Another useful feature in Manufacturing is Unbuild. We can unbuild the products into its bill of materials. This is actually a reverse process of production.

#### **Manufacturing > Operations > Unbuild Orders**

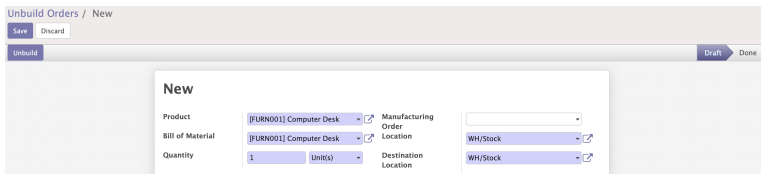

- Select the product which need to Unbuild,
- Select the bill of materials and quantity.
- If you need to specify a particular Manufacturing Order we can mention it here.
- Click <**Done**> and <**Save**>

# **Reporting**

Odoo Reporting tools can produce concise yet very effective reports. You can view different types of report on Manufacturing Orders, Work orders, Work center Performance etc. under Reports menu.

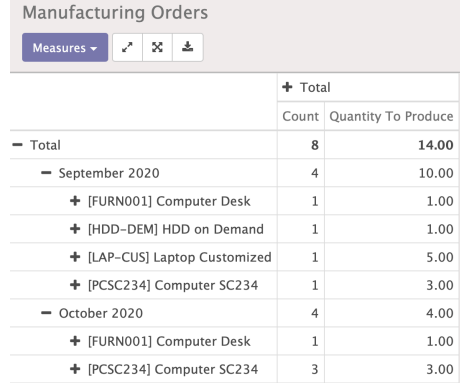